## MANUAL FOR RE-UPLOADING DOCUMENTS FOR DOG LICENSE APPLICATIONS

- 1. Log on to MCGM web portal https://portal.mcgm.gov.in/irj/portal/anonymous
- 2. Hold pointer on 'For Citizens' tab  $\rightarrow$  Click on 'License-Dog' under 'Apply'

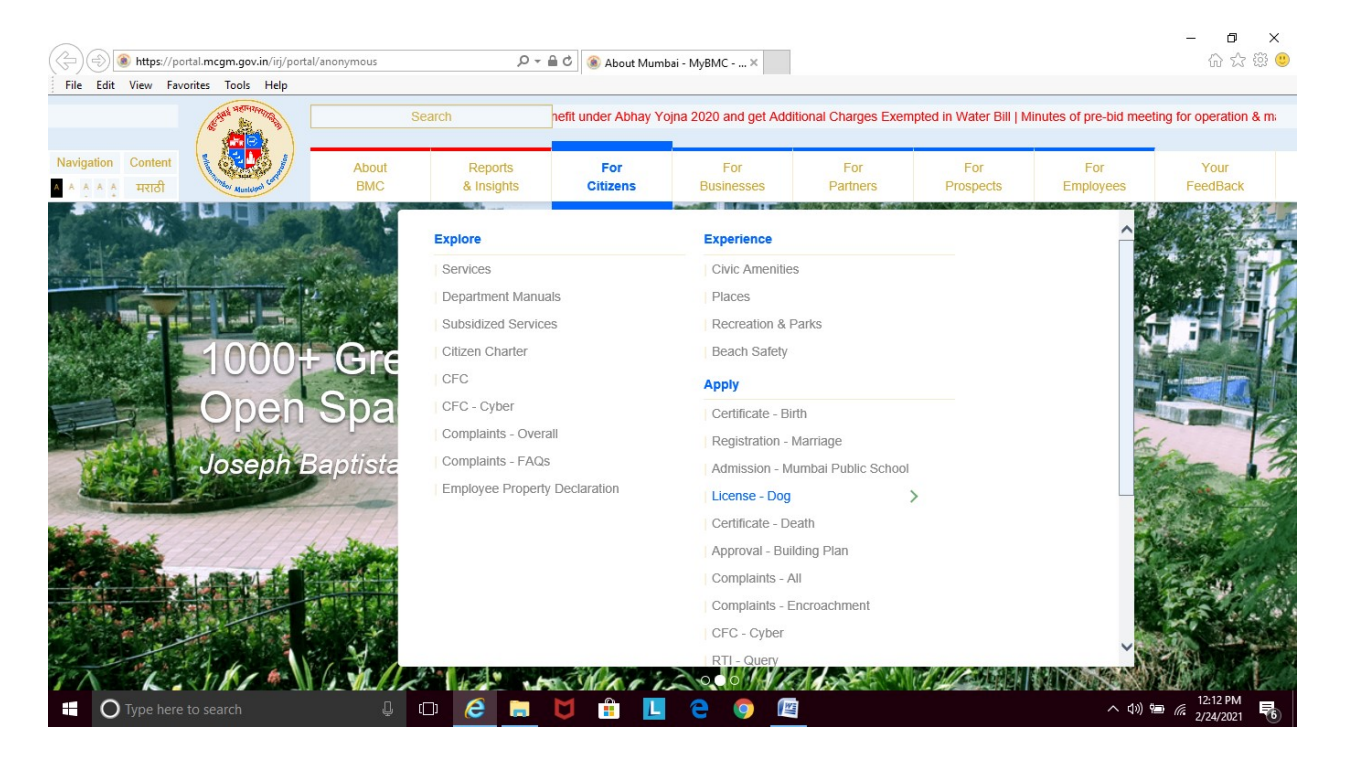

3. Click on 'Re-upload' under 'License-Dog'

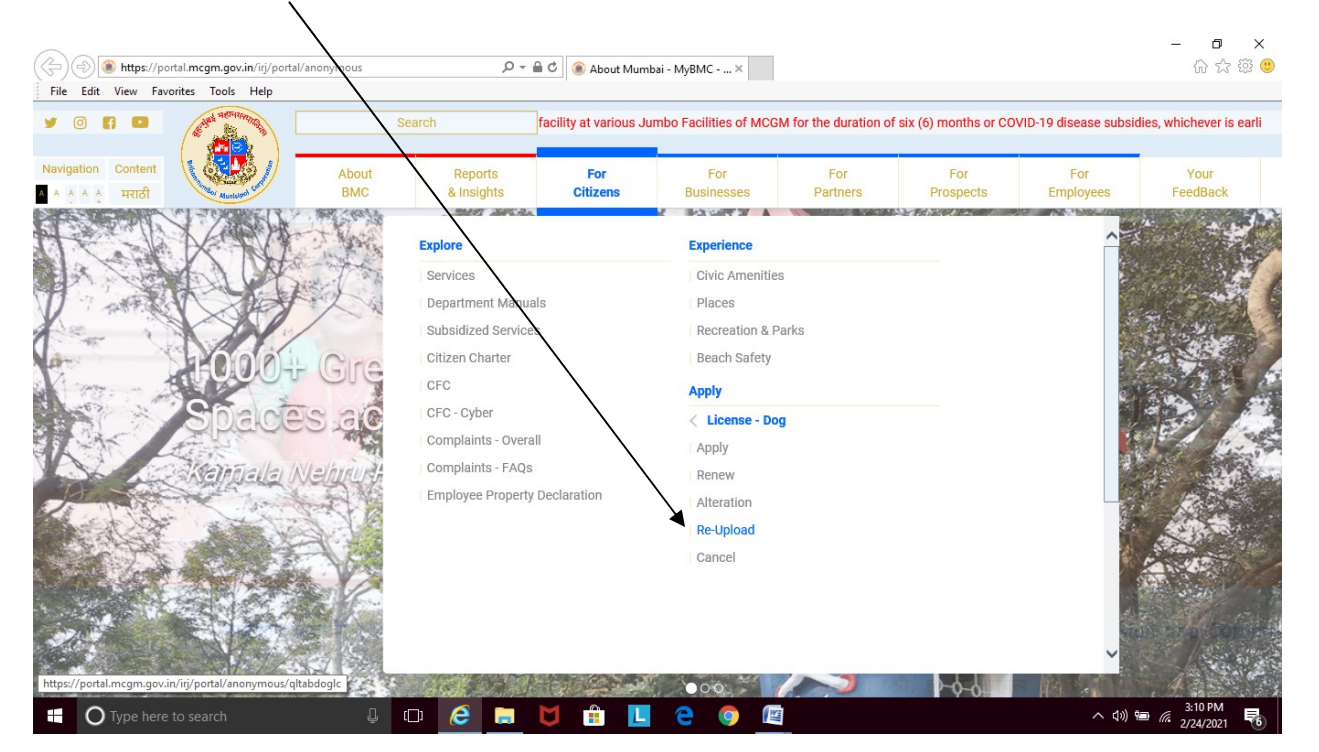

## 4. Enter the 9 digit reference number for your dog's license

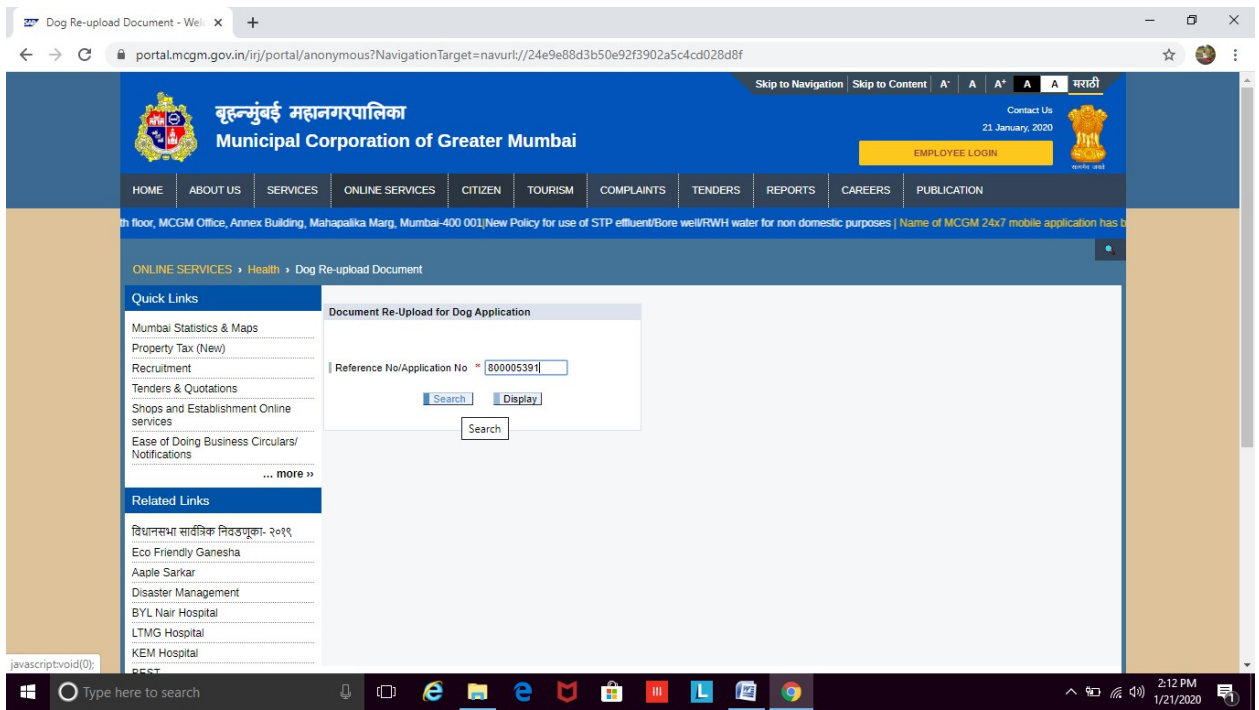

5. Click on 'Choose File' to select the document (vaccination certificate / address proof) to be uploaded

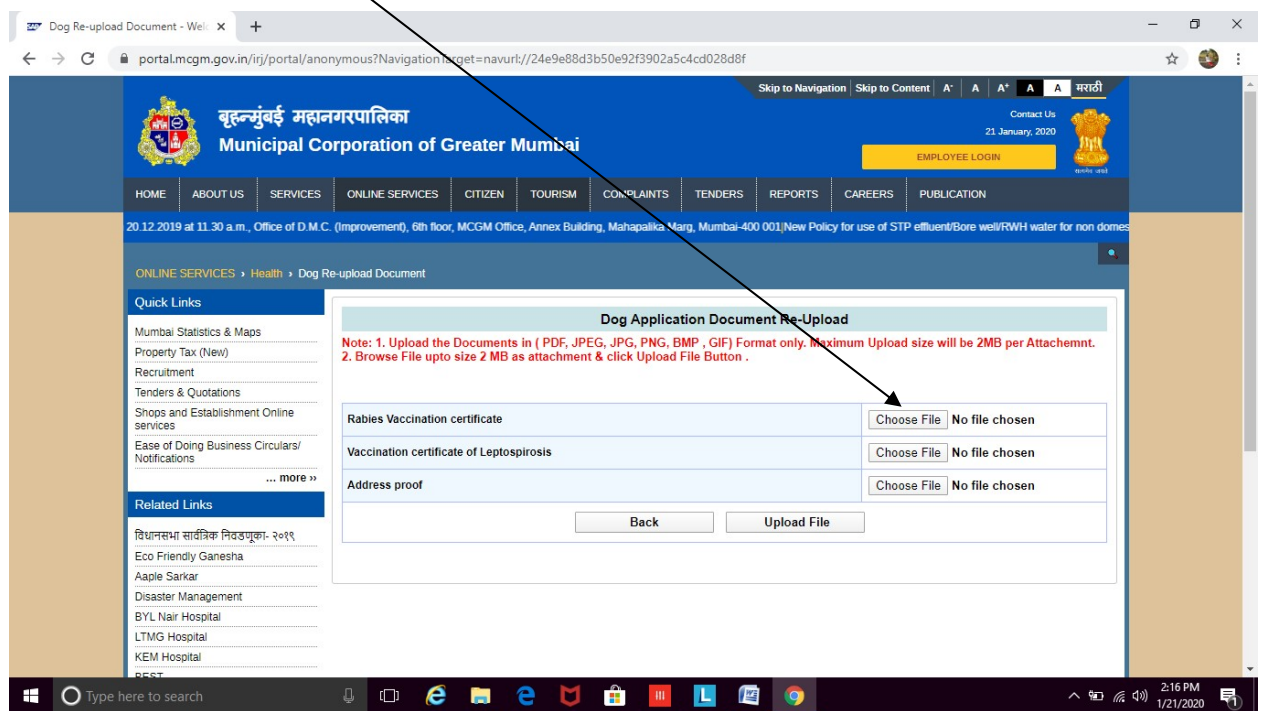

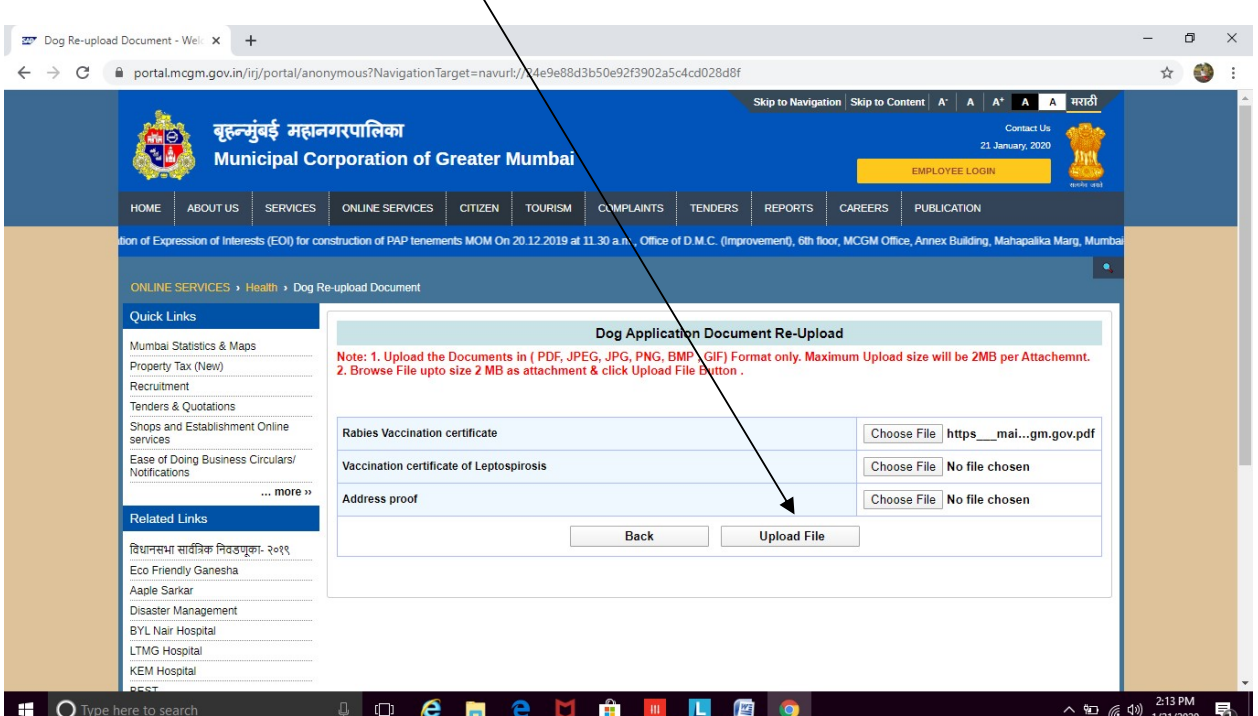

6. Once attached, Click on 'Upload File' to upload the document

7. Then click on 'Confirm Attachments'

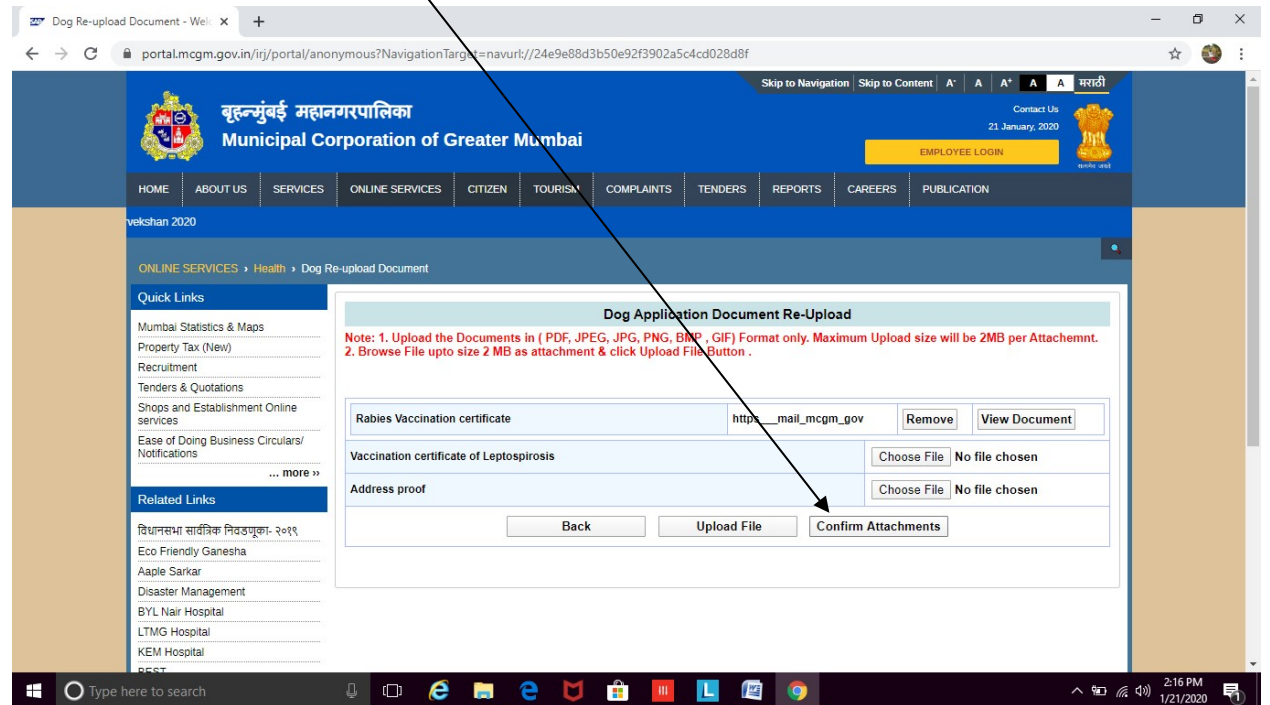

8. On successful uploading you will get the message that 'All the documents are Uploaded Successfully'

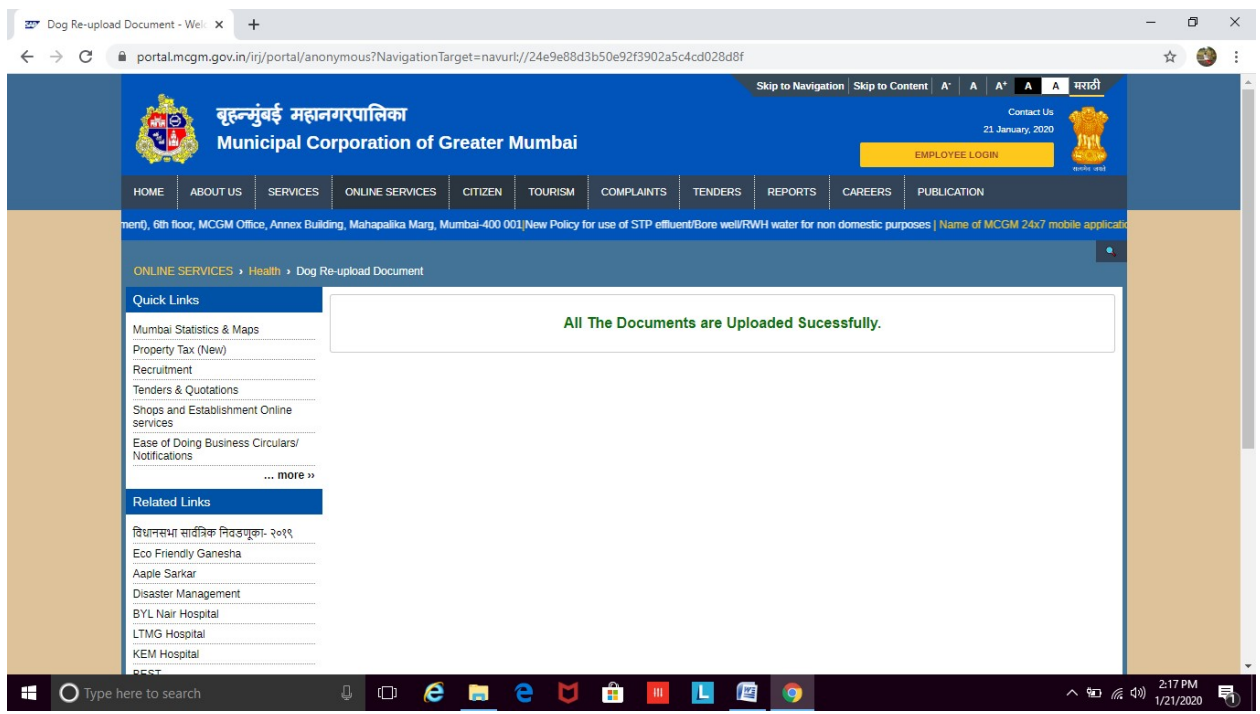